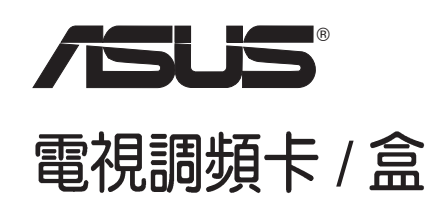

# My Cinema 系列

# 給使用者的說明

本產品的所有部分,包括配件與軟體等,其所有權歸華碩電腦公司(以下簡稱華 碩)所有,未經華碩公司許可,不得任意地仿製、拷貝、謄抄或轉譯。本使用手冊 沒有任何型式的擔保、立場表達或其它暗示。若有任何因本使用手冊或其所提到之 產品的所有資訊,所引起直接或間接的資料流失、利益損失或事業終止,華碩及其 所屬員工恕不為其擔負任何責任。除此之外,本使用手冊所提到的產品規格及資訊 僅供參考,內容亦會隨時更新,恕不另行通知。本使用手冊的所有部分,包括硬體 及軟體,若有任何錯誤,華碩沒有義務爲其擔負任何責任。

使用手冊中所談論到的產品名稱僅做識別之用,而這些名稱可能是屬於其他公司的 註冊商標或是版權,在此聲明如下:

· Windows · MS-DOS 是 Microsoft 公司的註冊商標

· Adobe · Acrobat 是 Adobe System 公司的註冊商標

本產品的名稱與版本都會印在電視卡上,版本數字的編碼方式是用三個數字組成, 並有一個小數點做間隔,如1.22、1.24等...數字愈大表示版本愈新,而愈左邊位數的 數字更動表示更動幅度也愈大。主機板 / 顯示卡、BIOS 或驅動程式改變, 使用手冊 都會隨之更新。更新的詳細說明請您到華碩的全球資訊網瀏覽或是直接與華碩公司 聯絡。(聯絡資料請見下一頁)

版權所有·不得翻印 ©2007華碩電腦

#### 注意!若華碩產品上之產品序號有所破損或無法辨識者,則該項產品恕不保固!

產品名稱: ASUS TV Tuner Card 手冊版本: V3 T2939 發表日期: 2007年2月

2 **TV Tuner / Box** 使用手冊

# 華碩的聯絡資訊

### 華碩電腦公司 ASUSTeK COMPUTER INC.(亞太地區)

市場訊息

地址 :台灣臺北市北投區立德路150號 電話 886-2-2894-3447 技術支援 免費服務電話: 0800-093-456 電子郵件 : tsd@asus.com.tw 全球資訊網 : http://www.asus.com.tw/

### ASUS COMPUTER INTERNATIONAL (美國)

### 市場訊息

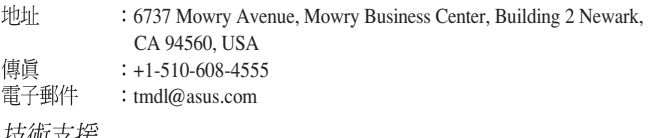

#### 技術文援

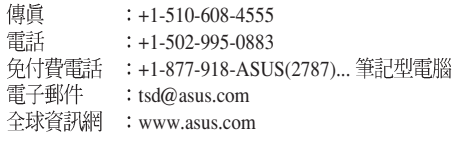

### ASUS COMPUTER GmbH (歐洲)

### 市場訊息

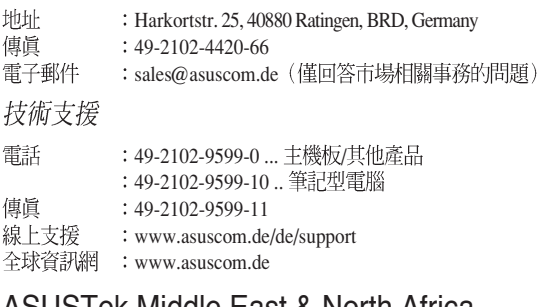

### ASUSTek Middle East & North Africa

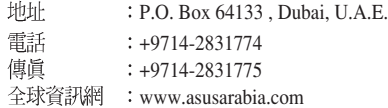

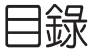

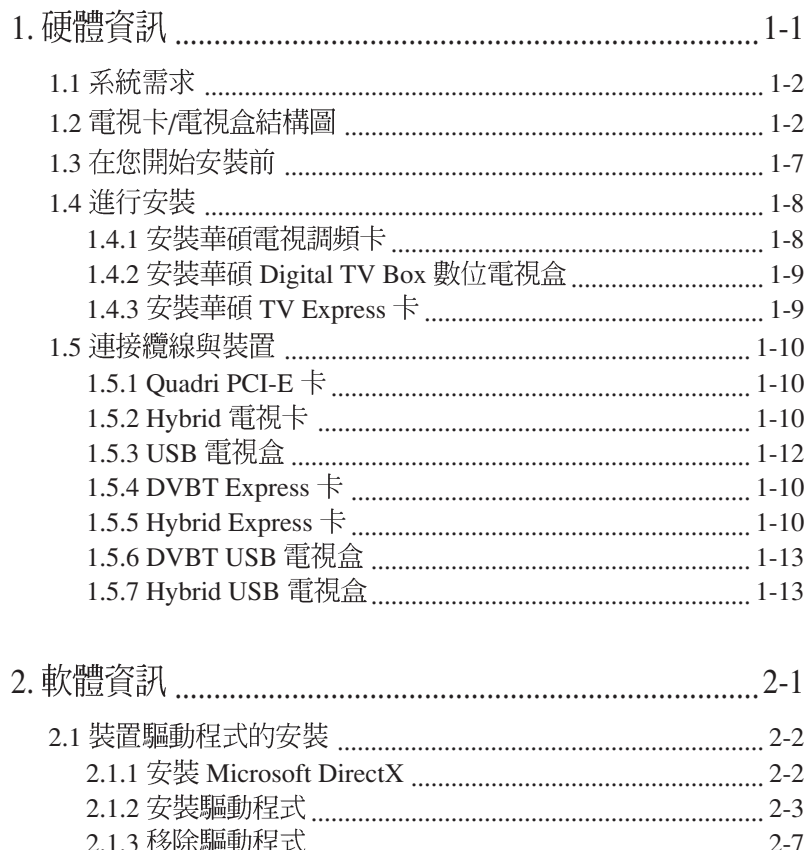

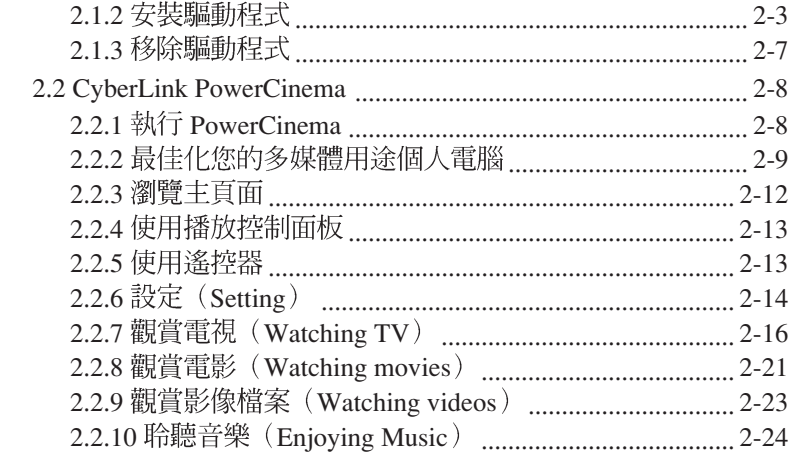

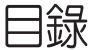

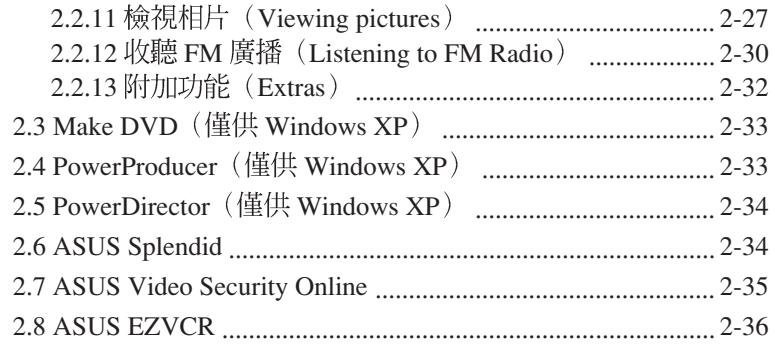

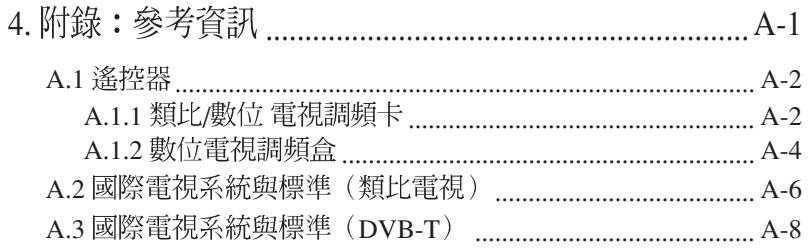

華碩 TV Tuner / Box 使用手冊

# 安全性須知 雷氣方面的安全性

- 為避免可能的電擊造成嚴重損害,在搬動電腦主機之前,請先將電腦電源 線暫時從電源插槽中拔掉。
- 當您要加入硬體裝置到系統中或者要移除系統中的硬體裝置時,請務必先 連接該裝置的訊號線,然後再連接電源線。可能的話,在安裝硬體裝置之 前先拔掉電腦的電源供應器電源線。
- 當您要連接或拔除任何的訊號線之前,請確定所有的電源線已事先拔掉。
- 在使用介面卡或擴充卡之前,我們建議您可以先尋求專業人士的協助。這 些裝置有可能會干擾接地的迴路。
- 。 請確定雷源供應器的雷壓設定已調整到本國/本區域所使用的雷壓標準值。 若您不確定您所屬區域的供應電壓值為何,那麼請就近詢問當地的電力公 司人員。
- 如果電源供應器已損壞,請不要嘗試自行修復。請將之交給專業技術服務 人員或經銷商來處理。

## 操作方面的安全性

- 在您安裝本產品及加入硬體裝置之前,請務必詳加閱讀本手冊所提供的 相關資訊。
- 在使用產品之前,請確定所有的排線、電源線都已正確地連接好。若您發 現有任何重大的瑕疵,請儘速聯絡您的經銷商。
- 為避免發生電氣短路情形,請務必將所有沒用到的螺絲、迴紋針及其他零 件收好,不要遺留在主機板上或電腦主機中。
- 灰塵、濕氣以及劇烈的溫度變化都會影響本產品的使用壽命,因此請盡量 澼免放置在這些地方。
- 請勿將電腦主機放置在容易搖晃的地方。
- 若在本產品的使用上有任何的技術性問題,請和經過檢定或有經驗的技術 人員聯絡。

# 關於這本使用手冊

產品使用手冊包含了所有當您在安裝使用華碩電視調頻卡/盒時所需用到的相 關資訊。

## 使用手冊的編排方式

使用手冊是由下面幾個章節所組成:

- 第一章 : 產品介紹 您可以在本章節中發現關於華碩電視調頻卡/盒產品所被賦予的各項優異 功能。
- 第二章: 硬體資訊

**•**

本章節將敘述所有關於您在安裝華碩電視調頻卡/盒產品時,所需注意到 的相關步驟。

- 第三章: 軟體資訊 本章節將提供關於安裝華碩電視調頻卡/盒產品的驅動程式與應用程式時 所應注意的相關步驟與事項。
- 附錄:參考資訊

在本章節中將會敘述包含遙控器、按鍵功能列表,與國際 TV 系統標準等 相關資訊。

## 哪裡可以找到更多的產品資訊

您可以經由下面所提供的兩個管道來獲得您所使用的華碩產品資訊以及軟硬體 的升級資訊等。

1. 華碩網站

您可以到 http://tw.asus.com 華碩電腦全球資訊網站取得所有關於華碩軟硬 體產品的各項資訊。台灣地區以外的華碩網址請參考封面內頁的聯絡資 訊。

2. 其他文件

在您的產品包裝盒中除了本手冊所列舉的標準配件之外,也有可能會夾帶 有其他的文件,譬如經銷商所附的產品保證單據等。

## 提示符號

為了能夠確保您正確地完成華碩電視調頻卡/盒的設定,請務必注意下面這些 會在本手冊中出現的標示符號所代表的特殊含意。

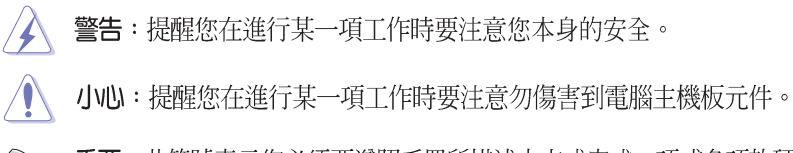

重要:此符號表示您必須要遵照手冊所描述之方式完成一項或多項軟硬  $\sqrt{g}$ 體的安裝或設定。

D 注意:提供有助於完成某項工作的訣竅和其他額外的資訊。

第一章

本章節將介紹當您安裝華碩電視卡 / 電視 盒前的硬體安裝步驟。

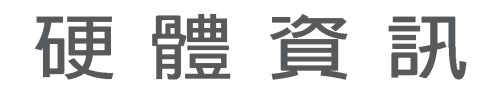

華碩 TV Tuner Card / Box 使用手冊 **1-1**

# 1.1 系統需求

在您開始安裝華碩 TV Tuner Card / Box 之前,請先確認您的電腦系統 符合下列需求:

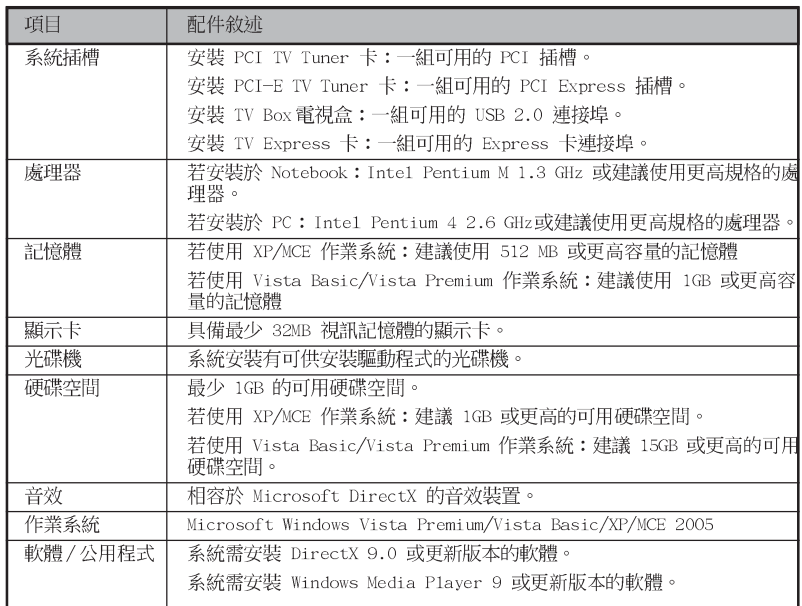

# 1.2 電視卡/電視盒結構圖

Quadri PCI-E 電視卡

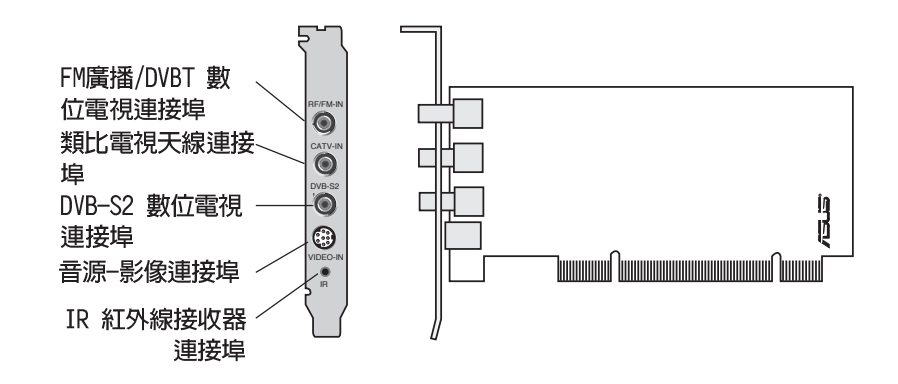

第一章: 硬 體 資 訊  $1-2$ 

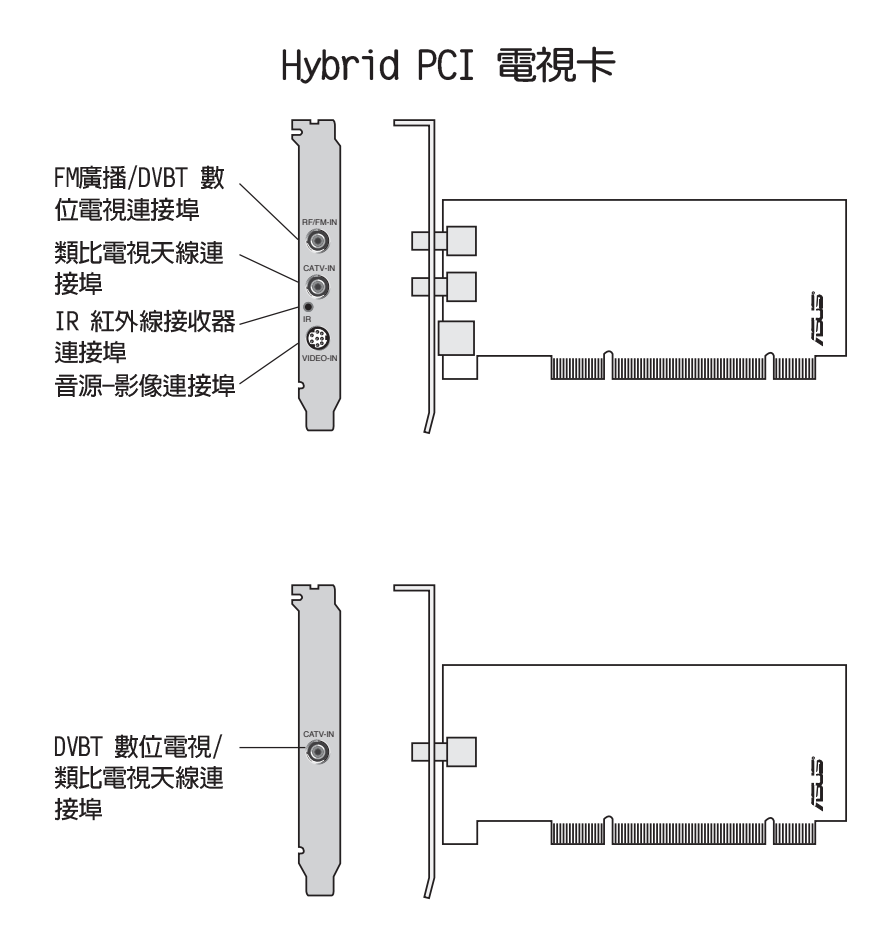

#### 華碩 TV Tuner Card / Box 使用手冊 **1-3**

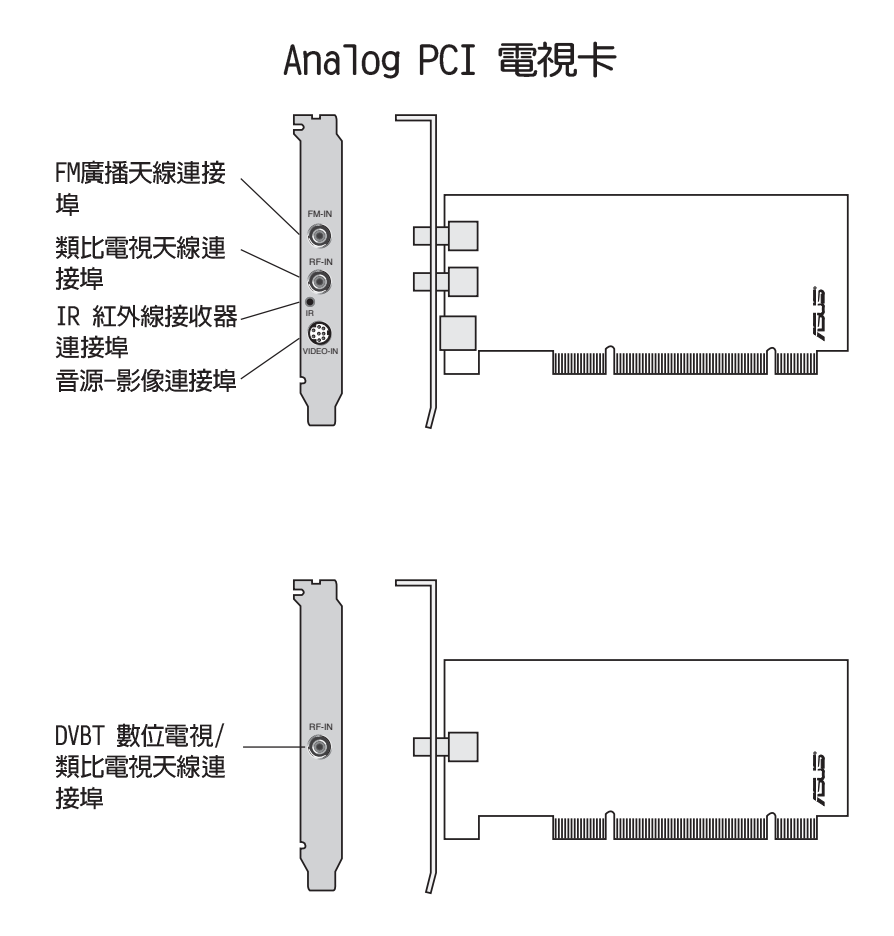

#### 第一章:硬體資訊 **1-4**

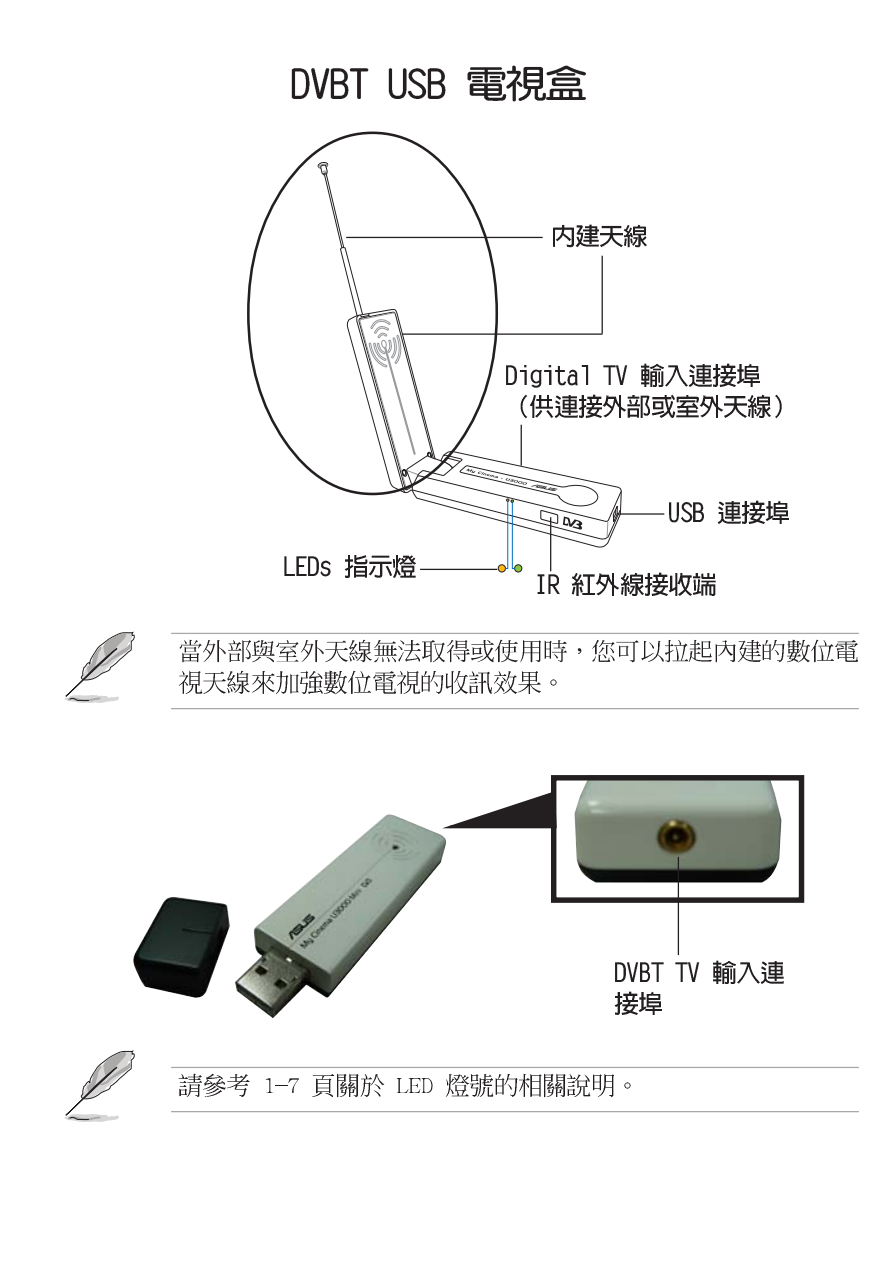

#### 華碩 TV Tuner Card / Box 使用手冊 **1-5**

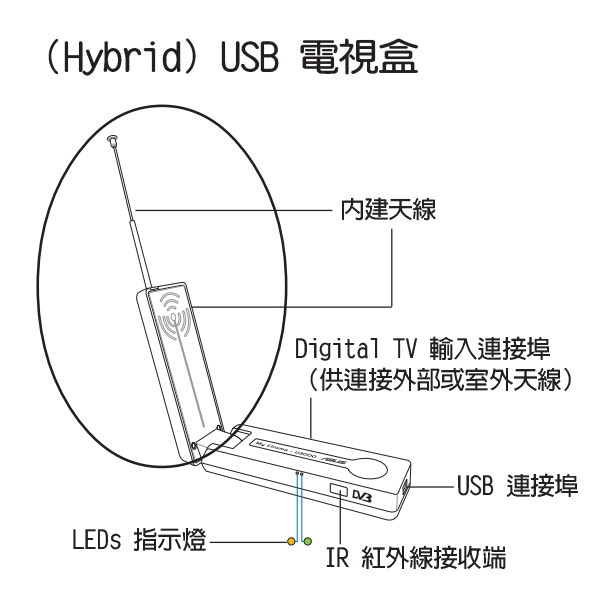

(類比) Hybrid USB 電視盒

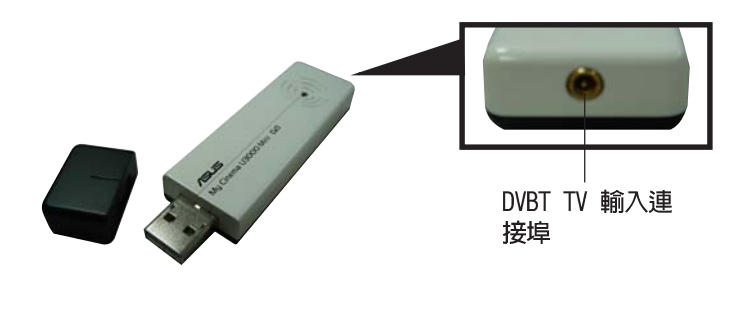

### 1-6 第一章 : 硬 體 資 訊

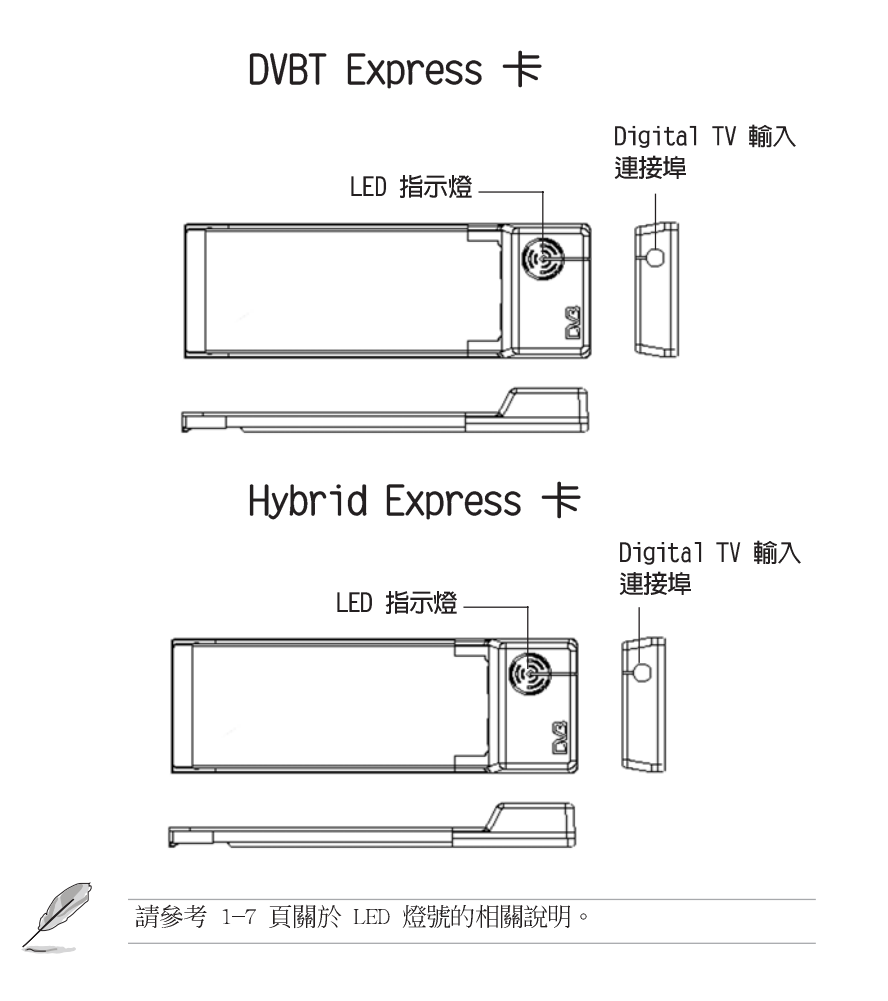

#### 華碩 TV Tuner Card / Box 使用手冊 **1-7**

### LED 燈號訊息

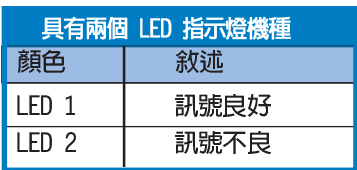

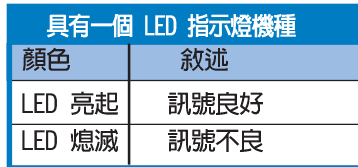

## 1.3 在您開始安裝前

在你開始著手安裝華碩 TV Tuner Card / Box 之前,請先留意以下的注 意事項。

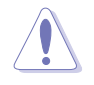

1. 在接觸任何零組件前,請先自室內電源插座拔除插頭。

- 2. 為避免產生靜電,在拿取任何電腦元件時除了可以使用防靜電 手環之外,您也可以觸摸一個有接地線的物品或者金屬物品像 電源供應器外殼等。
- 3. 拿取積體電路元件時請盡量不要觸碰到元件上的晶片。
- 4. 在您移除任何一個積體電路元件後,請將該元件放置在絕緣墊 上以隔離靜電,或者直接放回該元件的絕緣包裝袋中保存。
- 5. 在您安裝或移除任何元件之前,請確認 ATX 電源供應器的電 源開關是切換到關閉(OFF)的位置,而最安全的做法是先暫 時拔出電源供應器的電源線,等到安裝/移除工作完成後再將 之接回。如此可避免因仍有電力殘留在系統中而嚴重損及主機 板、周邊設備、元件等。

#### 第一章: 硬 體 資 訊  $1-8$

# 1.4 進行安裝

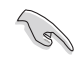

· 您可將華碩 TV Tuner Card 安裝於具備閒置 PCI 插槽的主機 板上。

• 本章節中所提供的線圖僅供參考之用。您實際的系統配置與設 定可能與這些示意圖有所出入。

## 1.4.1 安裝華碩電視調頻卡

請依照以下步驟安裝華碩 TV Tuner Card:

- 1. 拔除主機的電源纜線。
- 2. 移除系統外蓋。請參閱您系統所附的相關文件的說明。
- 3. 找出要安裝本電視卡的 PCI 插槽。 並確認該插槽是閒置的。
- 4. 鬆開 PCI 插槽對應之機殼介面卡 上的螺絲。
- 5. 移除該介面卡擋板。

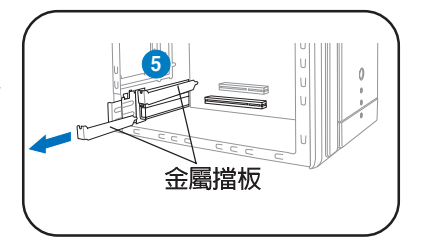

6. 對準介面卡的插座並將其輕輕壓入 插槽中,直到介面卡以牢固地安裝 在插槽上為止。

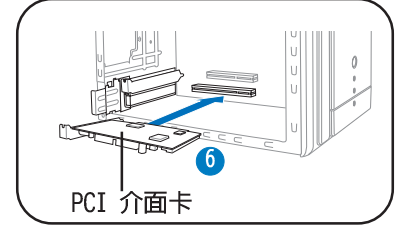

7. 請用螺絲鎖緊介面卡的金屬擋板, 以便將介面卡固定於機殼當中。

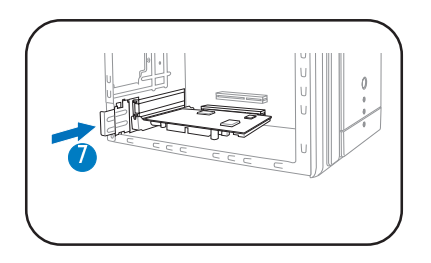

#### 華碩 TV Tuner Card / Box 使用手冊  $1-9$

## 1.4.2 安装華碩 Digital TV Box 數位電視盒

請依照下列步驟來安裝華碩數位電視盒:

- 1. 將華碩數位電視盒放置於平坦、穩定且靠近您電腦的平面。
- 2. 將華碩數位電視盒的 USB 纜線 A 插入您電腦的 USB 2.0 連接埠中。

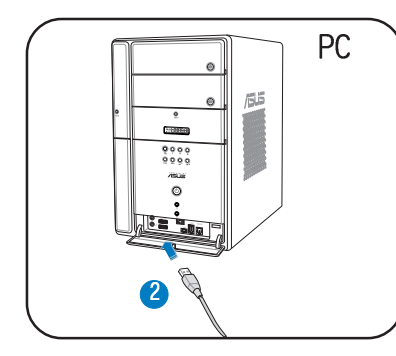

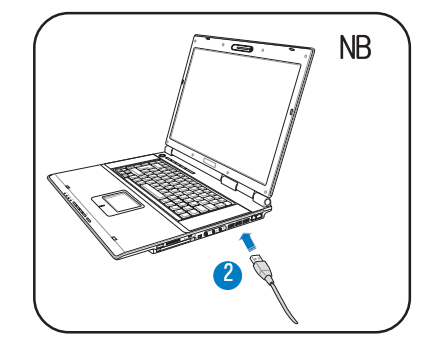

## 1.4.3 安装華碩 TV Express 卡

請依照下列步驟來安裝華碩 TV Express 卡:

- 1. 將您的筆記型電腦放置於平坦、穩定的平面。
- 2. 找出筆記型電腦上 Express Card 連接埠的位置。
- 3. 將華碩 TV Express 卡插到您筆記型電腦上的 Express Card 連接埠。

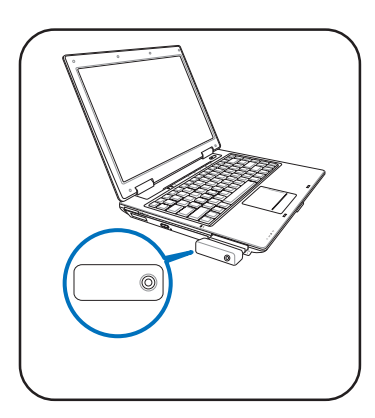

### 1-10 第一章 : 硬 體 資 訊

# 1.5 連接纜線與装置

190

有線電視 (CATV) 與天線連接方式有數種不同的連接方式。請洽詢 您的零售商以取得特定的接頭、分接器、A/B 切換器等。這些配 件在您安裝華碩 TV Tuner Card / Box 至其他裝置時將可能會用 到。

華碩 TV Tuner Card / Box 可以接收高達 100 個電視頻道。若您沒有有 線電視 (CATV) 系統,則您可以使用一組僅接收 VHF 頻道或 UHF 頻道,或 可接收 VHF/UHF 頻道的的室内或室外天線來連接到華碩 TV Tuner Card/ Box 。

# 1.5.1 Quadri PCI-E 卡

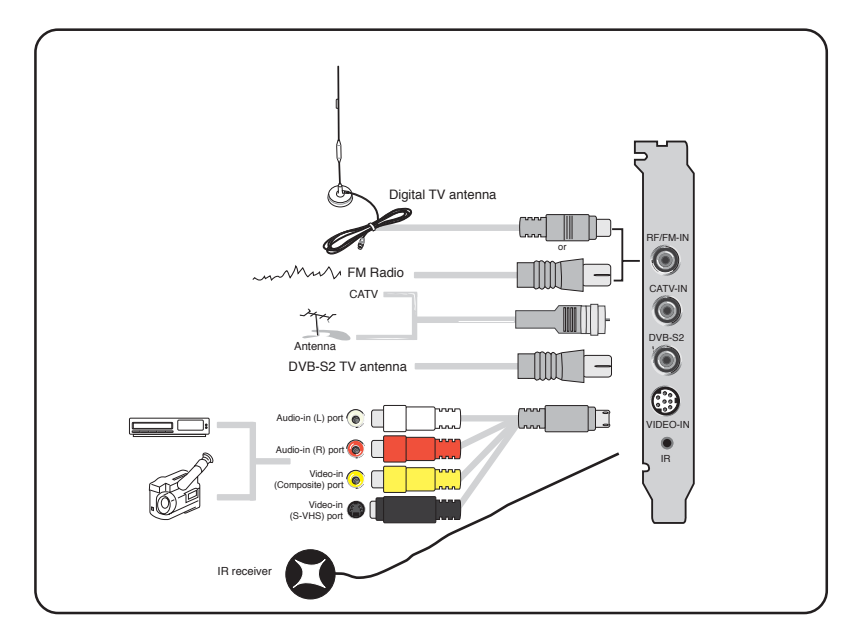

#### 第一章: 硬 體 資 訊 **1-12**

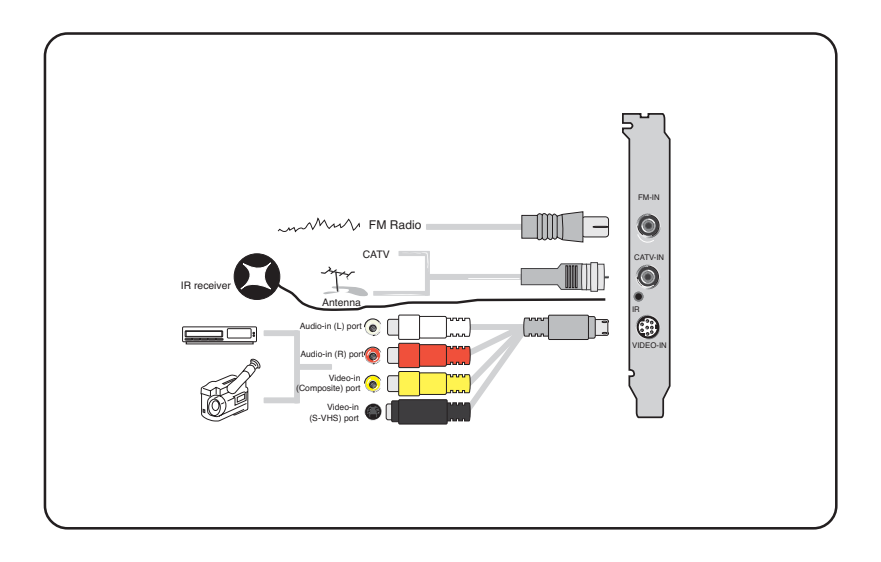

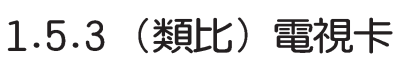

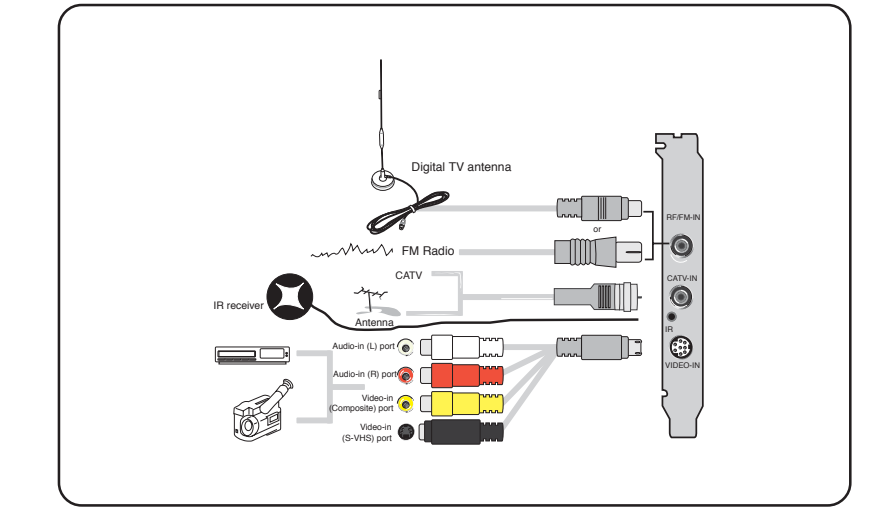

您可以如上圖所示,將所有相關的裝置連接到 Hybrid 電視卡。 但請注意!若您使用類比電視卡,則您不能連接數位電視天線。

# 1.5.2 Hybrid 電視卡

## 1.5.4 USB 電視盒

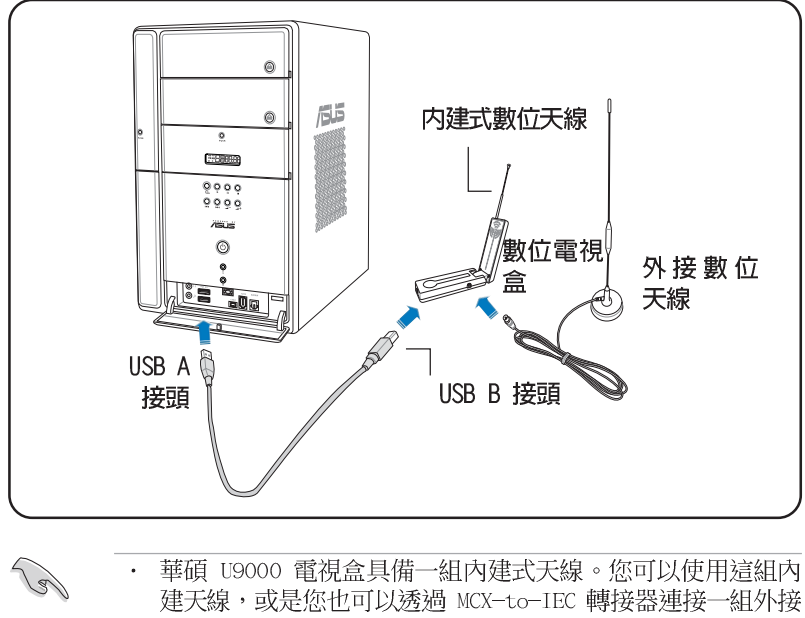

- 天線/室外屋頂天線至 U9000 電視盒。
- 當外部與室外天線無法取得或使用時,您可以拉起內建的數位 電視天線來加強數位電視的收訊效果。

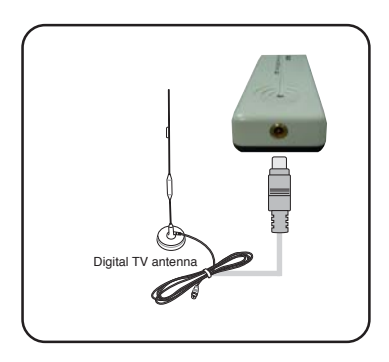

# 1.5.5 DVBT Express 卡

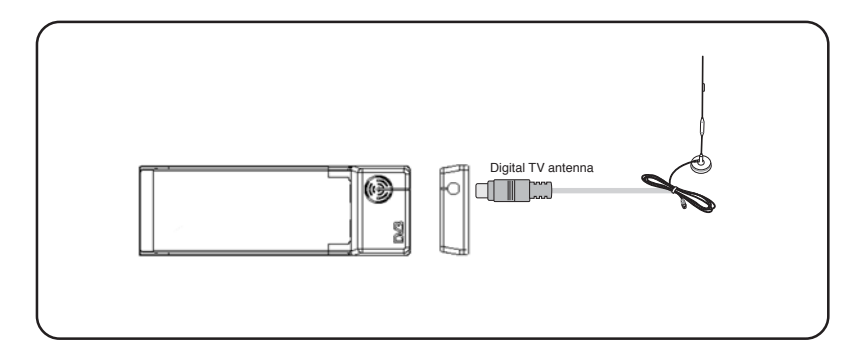

1.5.6 Hybrid Express 卡

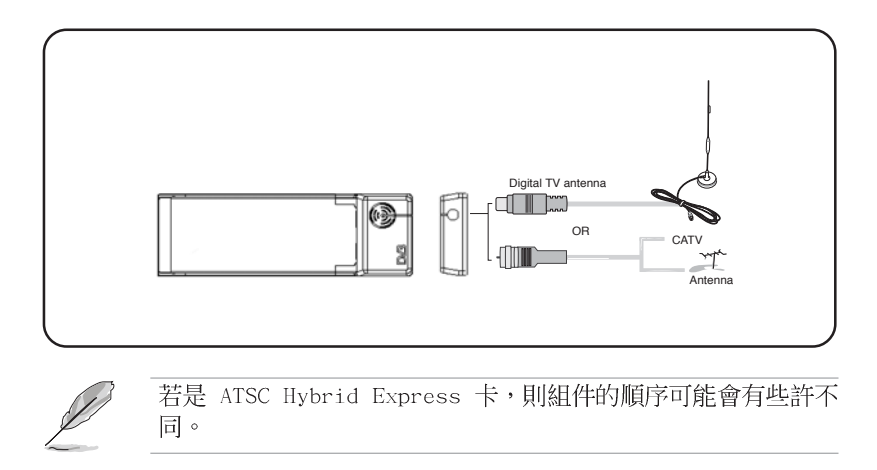

### 1-14 第一章 : 硬 體 資 訊

# 1.5.7 USB 電視盒

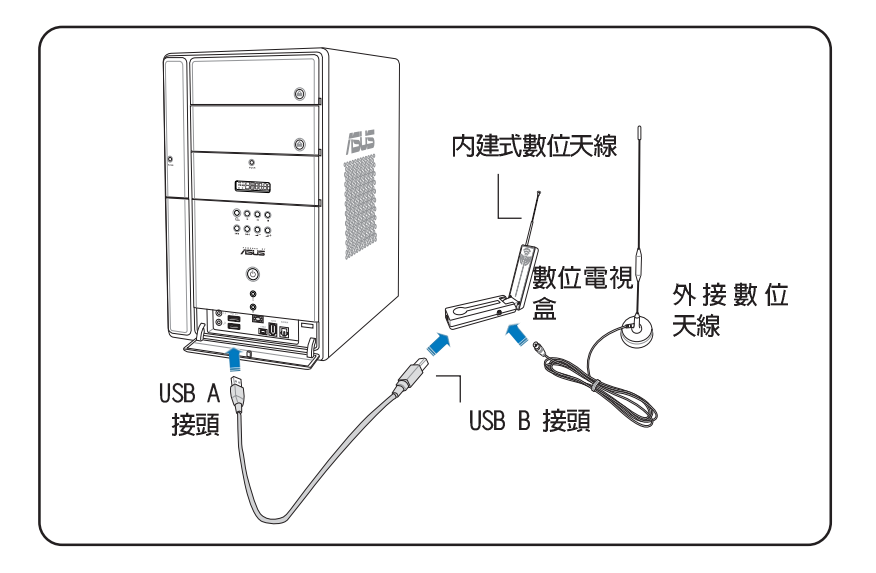

1.5.8 (類比) USB 電視盒

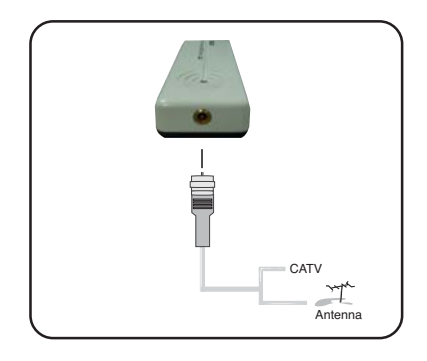

### 1-16 第一章 : 硬 體 資 訊

<u> 1989 - Johann Stoff, amerikansk politiker (d. 1989)</u>

<u> 1989 - Andrea Andrea Andrea Andrea Andrea Andrea Andrea Andrea Andrea Andrea Andrea Andrea Andrea Andrea An</u>

<u> 1989 - Johann Stoff, deutscher Stoffen und der Stoffen und der Stoffen und der Stoffen und der Stoffen und der</u>

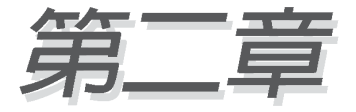

在本章節中將會提供如何安裝華碩 TV Tuner Card / Box 裝置驅動程式與應用程式 的相關資訊。

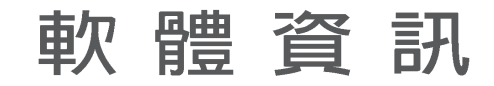

華碩 TV Tuner Card / Box 使用手冊 **2-1**

# 2.1 裝置驅動程式的安裝

您必須將裝置的驅動程式安裝到您的電腦中,如此您才能使用華碩 TV Tuner Card / Box。當安裝驅動程式時,您可以參照本章中的介紹進行操作。

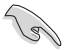

- 請確認 Windows XP 作業系統已安裝於您的系統中。  $\bullet$
- 在本章節所顯示的螢幕畫面可能與您螢幕上所見到的畫面有所 不同。安裝光碟中內容的變更,恕不另行通知。

## 2.1.1 安装 Microsoft DirectX

安裝 Microsoft DirectX 可讓 3D 硬體加速支援 Windows 98、Windows 2000,與 Windows XP 作業系統。

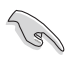

- 請確認在安裝華碩 TV Tuner Card 驅動程式前,系統已先安  $\bullet$  . 裝 Microsoft DirectX。
- · 若要在 Windows 98 作業系統中支援軟體 MPEG,您首先必須 先安裝 Microsoft DirectX,接著安裝相容 MPEG 之視訊播 放程式。
- 1. 請將安裝光碟置於光碟機中,或是 點選我的電腦中之光碟機圖示以顯 示 auto-run 畫面。或是您也可以 執行光碟路徑 \AutoRun 中的 Setup32.exe 檔。
- 2. 閱讀 Microsoft End User 授權 同意書,並點選 我同意上述協 定,並點選下一步。
- 3. 接著 DirectX 設定對話框會出 現。請點選 下一步 來進行安裝。
- 4. 安裝程式會自動安裝 DirectX 9. 0 到您的系統中。

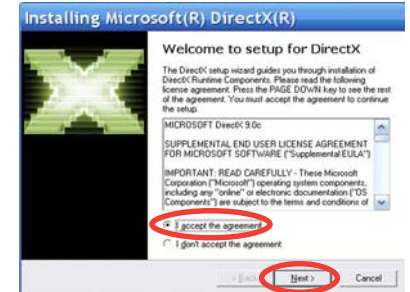

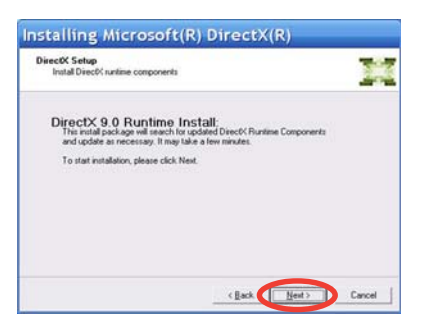

#### 第二章: 軟 體 資 訊  $2 - 2$

5. 當安裝完成後,本訊息便會出現。 請點選 **確定** 來完成安裝程序。

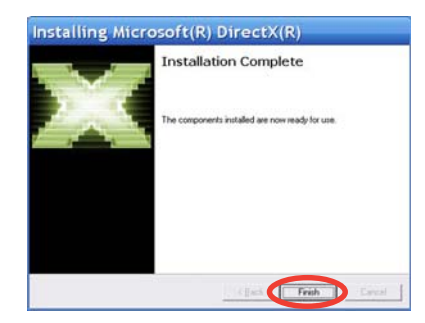

## 2.1.2 安装驅動程式

使用對應華碩 TV Tuner Card / Box 的華碩快速設定應用 程式 (Windows XP)

- 1. 開啓您的電腦。
- 2. 視窗作業系統會自動偵測華碩 TV Tuner Card / Box 並顯示 找到新 硬體 視窗。在此請點選 取消。

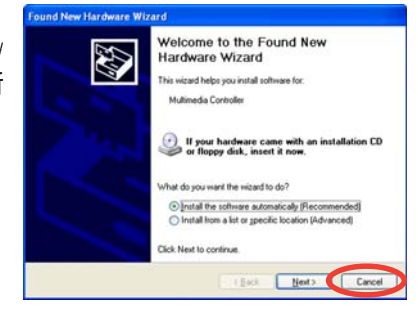

3. 將安裝光碟置入光碟機中。接著驅 動程式與公用程式設定畫面便會出 現。請選擇 Window XP 選項後, 接著點選 安裝驅動程式。

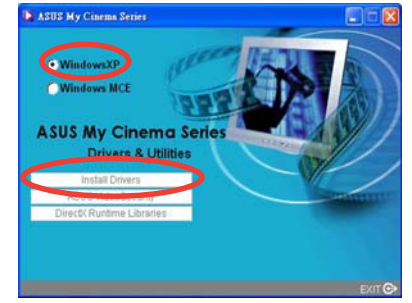

#### 華碩 TV Tuner Card / Box 使用手冊  $2 - 3$

4. 接著會出現一個安裝進度視窗顯示 目前的安裝狀態與進度。

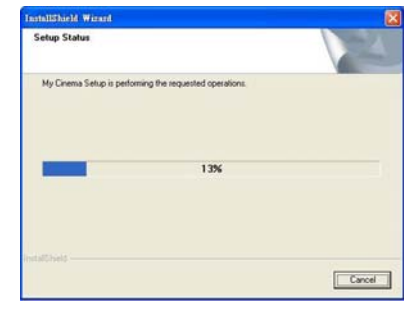

5. 當所有需要的檔案被安裝到您的系 統後,請點選 完成 以完成所有的 安裝步驟。

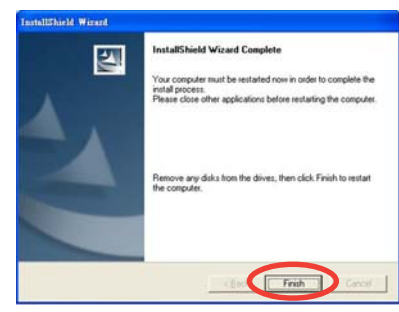

使用對應華碩 TV Tuner Card / Box 的華碩快速設定應用 程式 (Windows Media Center Edition [MCE] 2005)

- 1. 開啓您的電腦。
- 2. 視窗作業系統會自動偵測華碩 TV Tuner Card / Box 並顯示 找到新 硬體 視窗。在此請點選 取消。

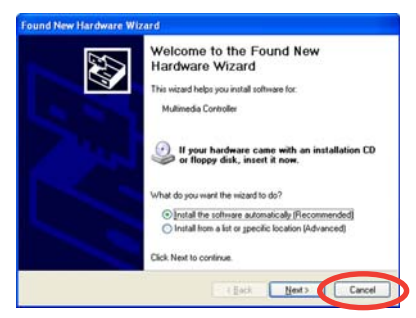

#### 第二章: 軟 體 資 訊  $2 - 4$

3. 將安裝光碟置入光碟機中。接著驅 動程式與公用程式設定畫面便會出 現。請選擇 Window XP 選項後, 接著點選 安装驅動程式。

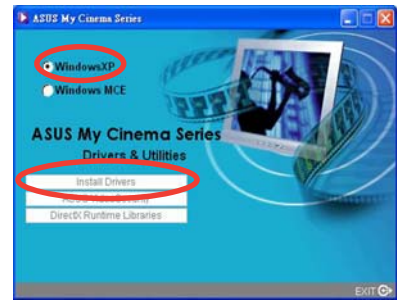

4. 接著會出現一個安裝進度視窗顯示 目前的安裝狀態與進度。

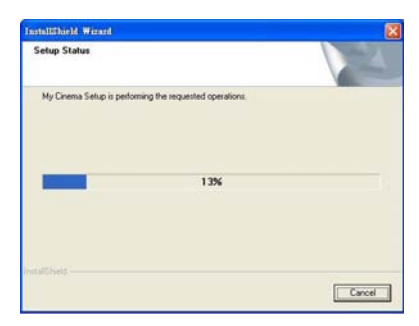

5. 當所有需要的檔案被安裝到您的系 統後,請點選 完成 以完成所有的 安裝步驟。

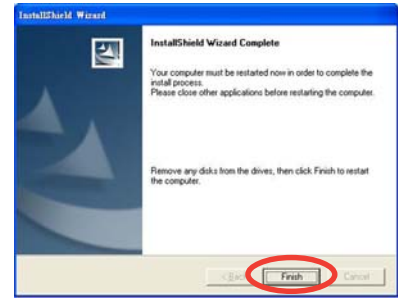

#### 華碩 TV Tuner Card / Box 使用手冊 **2-5**

6. 在 MCE 驅動程式與公用程式設定 畫面中,請選擇 Install MCE Plug-in ·

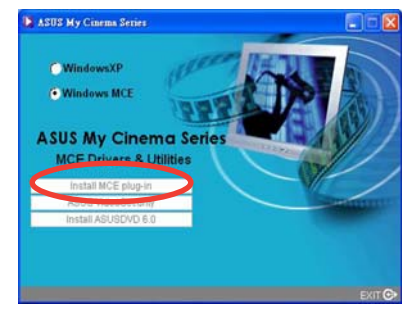

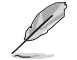

以下之設定畫面僅供華碩電視盒使用。

7. 請依照 MCE > More Programs > ASUS U3000 Setting 的順序, 選 擇您所想要使用的天線類型。 選擇完畢後點選 套用。

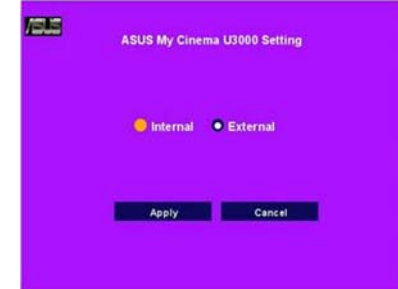

#### 第二章: 軟 體 資 訊 **2-6**

## 2.1.3 移除驅動程式

若您要更新驅動程式,或是你不再需要這些驅動程式時,請依照本節中所 介紹的步驟來從您的系統中完全移除這些驅動程式以節省硬碟空間。

- 1. 點選 開始 > 控制台。
- 2. 點選 新增或移除程式 的圖示。

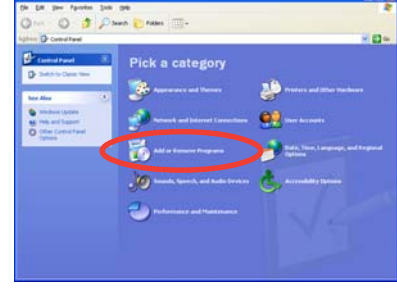

- 3. 點選 ASUS TV Tuner Card / Box >控制台。
- 4. 點選 新增或移除程式 的圖示。

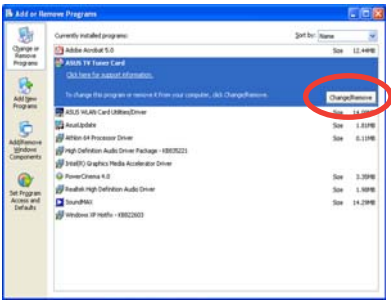

- 5. 接著一個對話框便會出現。請點選 確定 來完全移除所有的華碩 TV Tuner Card / Box 相關程式。否 則,請點選 取消退出。
	- ove 'ASUS TV Tuner Card' and all of its cor Are was more to  $\alpha$  and Œ
- 6. 在重新啓動電腦前,請先關閉其他 的應用程式。接著點選完成。

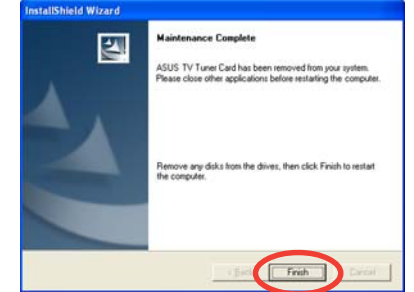

華碩 TV Tuner Card / Box 使用手冊  $2 - 7$ 

# 2.2 CyberLink PowerCinema (選購)

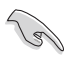

若您使用的是 Windows MCE/Vista Premium 作業系統,則您不可 以同時使用 CyberLink PowerCinema 與 MCE 應用程式來觀賞電 視節目。

本應用程式可以讓您觀賞電視與 DVD, 收聽 FM 廣播或是音樂 CD, 或是您 也可以瀏覽儲存於您電腦中的照片檔案。您可使用遙控器或是滑鼠來操作使 用介面。關於遙控器的使用方式與說明,請參考附錄中的介紹。

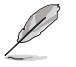

請參考安裝光碟中之 CyberLink PowerCunima 5 使用手冊,來進 一部了解此一應用程式的相關功能解說與使用方法。

# 2.3 ASUS Splendid

ASUS Splendid 類比電視影像強化技術可讓電 腦影像相容於下一代的影像標準。這項技術可 以自動強化影像品質、景深、色澤,與影像細

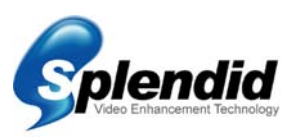

節,藉此讓您可以欣賞到最完美的視覺效果。使用 ASUS Splendid 技術將 可讓符合高水準的視覺要求,當您欣賞電影或電視時,您將可以獲得完整的 Splendid 影像強化技術的體驗。

ASUS Splendid 影像強化技術可以讓色彩更加栩栩如生,且在陰暗的畫面也 可帶來最佳化的亮度與對比層次。您可依照不同的需要由四種預設檢視模式 中選擇最適合的模式。這四種預設模式包含有: Enriched (標準) 、Vivid Color (色彩強化) 、Theater (劇院效果),與 Crystal Clear (強化對 比)。

第二章: 軟 體 資 訊  $2 - 8$ 

# 2.4 ASUS Video Security Online

ASUS Video Security Online 是一套功能超強的監控與動態偵測軟體。使 用像是 CCD、V8、Digital Hi-8 或是其他影像擷取裝置,您將可以使用 Video Security Online 來:

- $\ddot{\phantom{a}}$ 搜尋入侵者
- 監視您家中環境  $\ddot{\phantom{a}}$
- 偵測特定位置的變動  $\ddot{\phantom{a}}$
- 預先知道您的訪客是誰  $\ddot{\phantom{a}}$

依據偵測到的影像差異,不論該差異是否正確, Video Security Online 將會做以下動作:

- 儲存異常狀態發生時的日期/時間資訊,並記錄何時將追蹤檔  $\sim$ 案放置到資料庫中。 (watchdog.mdb)
	- 擷取偵測到的狀態並將其存成 bitmap 影像檔案並與 Video Security 偵測到異常前的影像作為比對。您可以使用任何影 像處理軟體來檢視、修改影像。

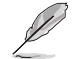

資料庫檔案儲存在 Programs 檔案夾中。

Video Security Online 也可讓使用者由四個選項中選擇如何處理影像的變 動與被偵測到的異常狀態。

# 2.5 ASUS EZVCR

ASUS EZVCR 是一套可讓您在 PC 或筆記型電腦觀賞並錄製現場節目的軟體。 此外, ASUS EZVCR 也可以讓您在支援本功能的系統聆聽廣播節目。 以下的圖片便是 ASUS EZVCR 的使用者主操作介面視窗。

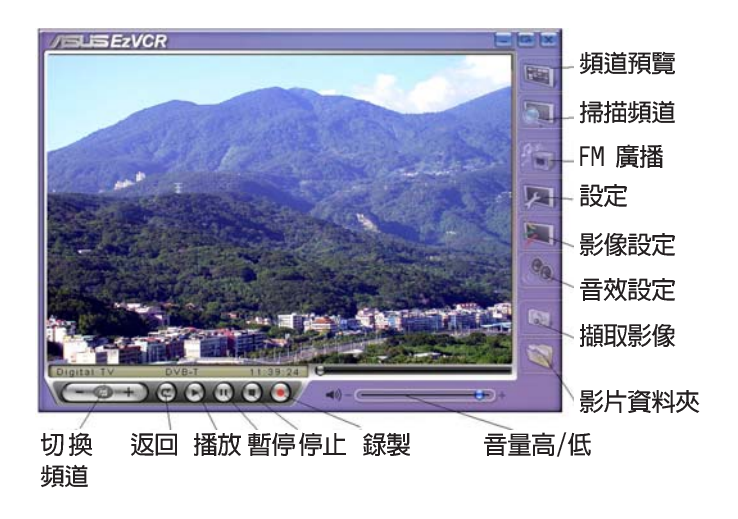

### 系統需求

### 軟體

- · Microsoft Windows XP SP2版並安裝有 DirectX 9.0 或更新版本
- $\mathcal{L}^{(1)}$ ASUS DVD 6.0

### 硬體

- 華碩 TV Tuner 裝置  $\mathcal{L}^{\mathcal{L}}$
- 系統安裝有音效卡
- 處理器: Intel Pentium 4 2GHz 或更高等級的處理器, AMD K7-2000+ 或更高等級的處理器, Intel Deleron 1GHz 或更高等級的處理器
- 記憶體:最少 256 MB 的系統記憶體
- 顯示卡:搭載有最少 32MB 視訊記憶體的顯示卡
- 硬碟空間:最少 500 MB 的閒置硬碟空間

#### 第二章: 軟 體 資 訊  $2 - 10$

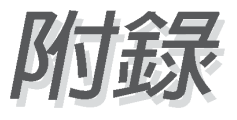

在本章節中包含有遙控器、按鍵列表、與 國際 TV 標準的相關參考資訊。

參考資訊

華碩 TV Tuner Card / Box 使用手冊  $A-1$ 

# A.1 遙控器

遙控器僅設計用來操作 CyberLink PowerCinema 應用程式之用。使用本 遙控器您可以更輕鬆地享受透過 CyberLink PowerCinema 視窗觀賞電視節 目的體驗。

### 遙控器規格

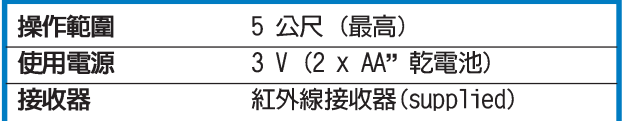

## A.1.1類比/數位 電視調頻卡

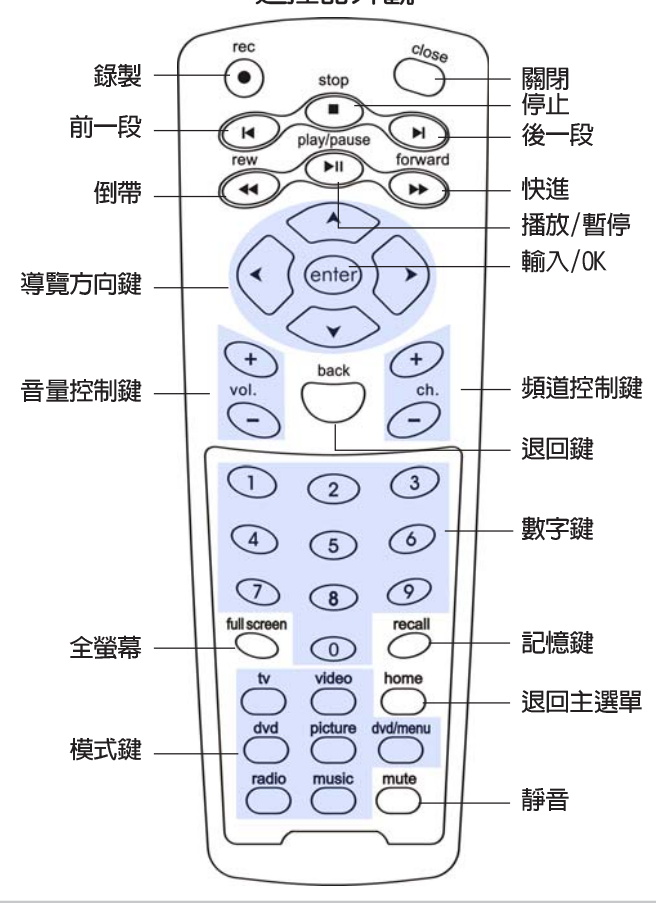

遙控器外觀

#### 附錄:參考資訊  $A-2$

## 按鍵列表

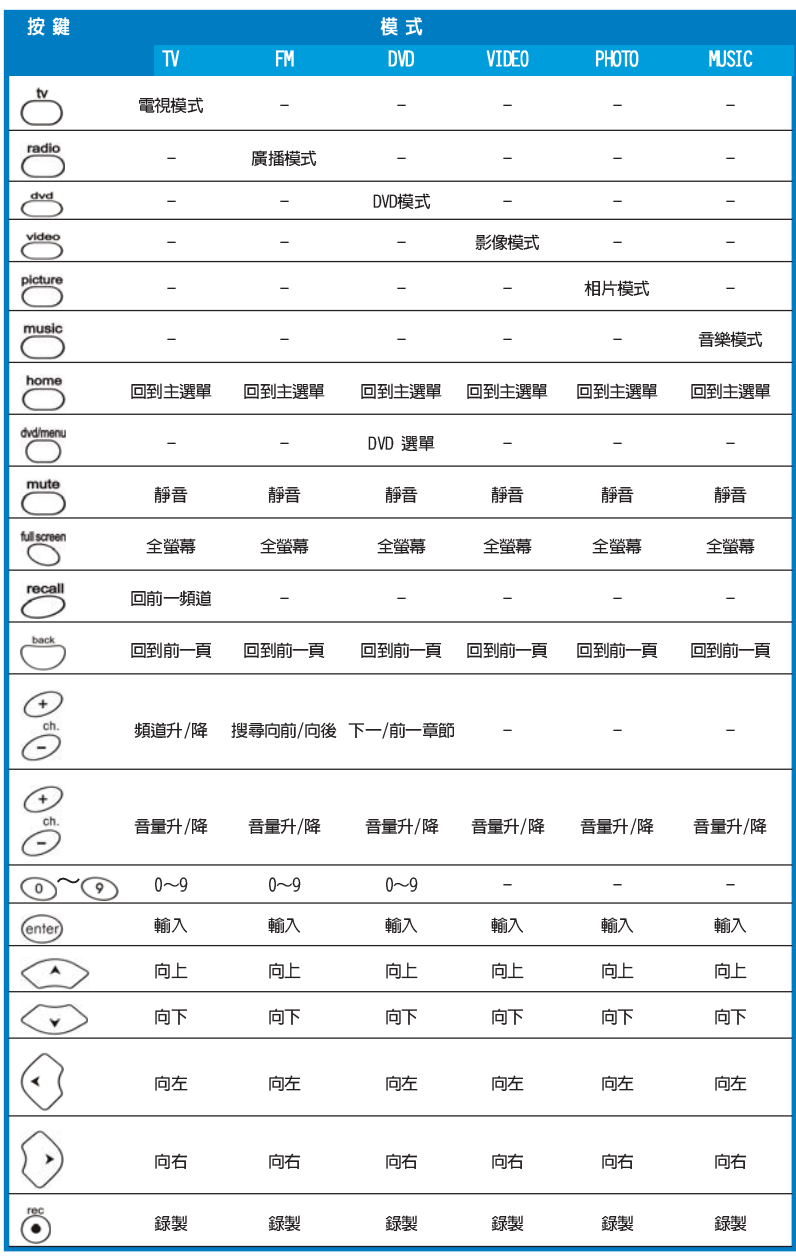

(下頁繼續)

華碩 TV Tuner Card / Box 使用手冊  $A-3$ 

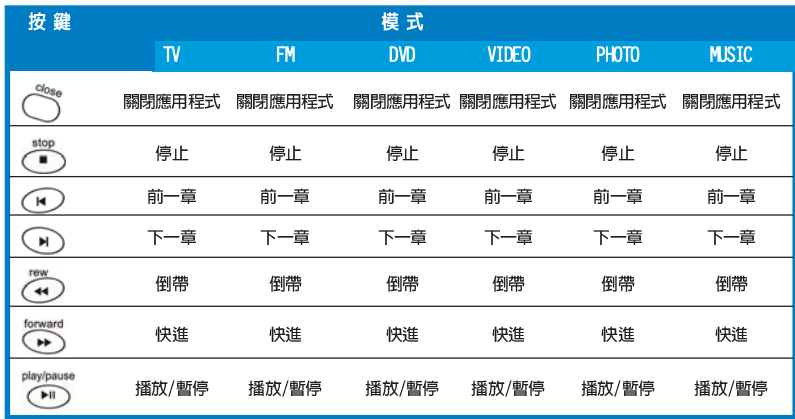

# A.1.2 數位電視調頻盒

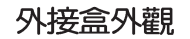

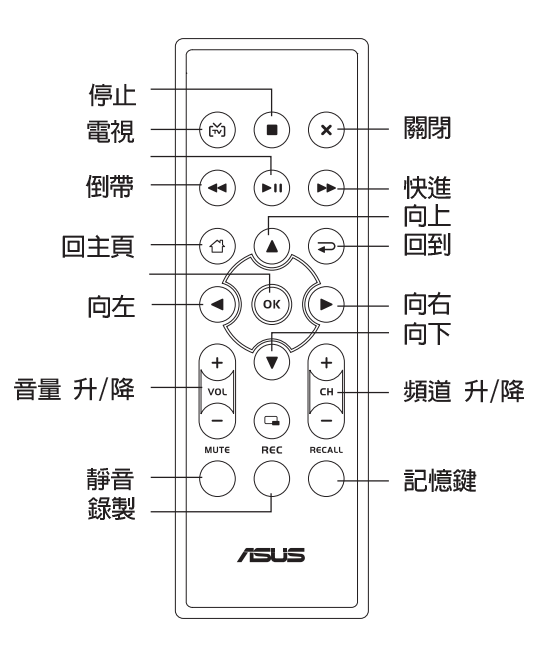

#### 附錄: 參考資訊 **A-4**

### 按鍵列表

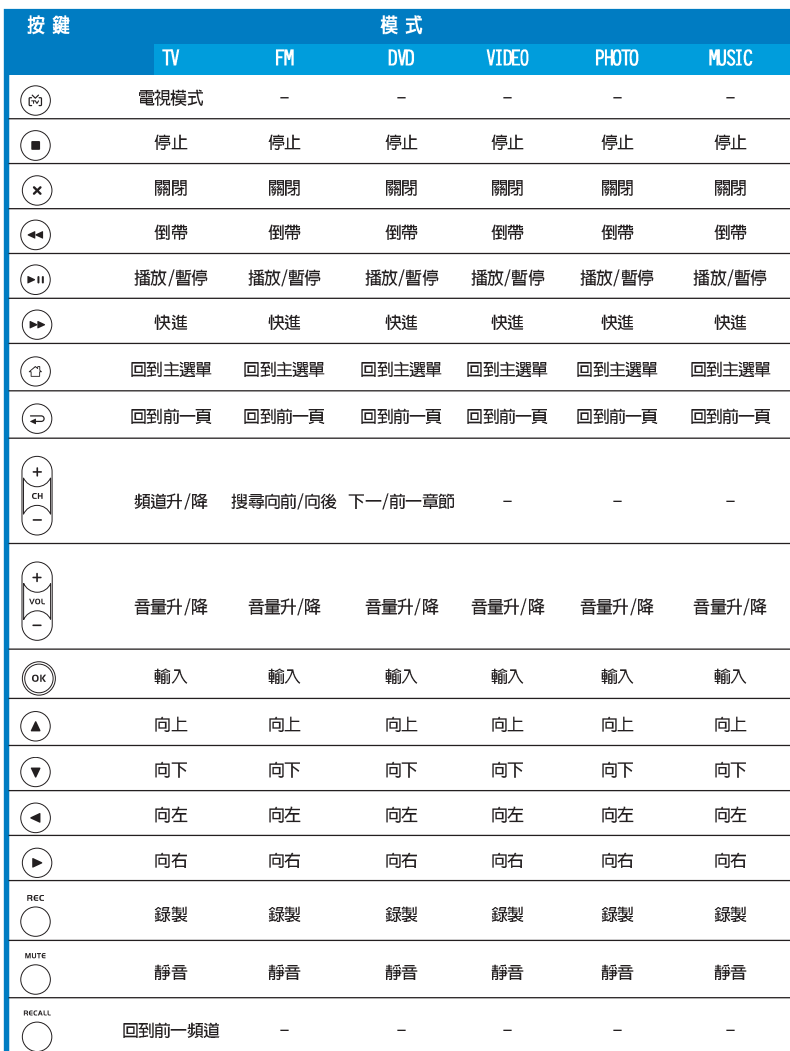

華碩 TV Tuner Card / Box 使用手冊 **A-5**

# A.2 國際電視系統與標準 (類比電視)

**Red** 

電視系統與標準可能在未告知的情況下進行變更。以下列表僅  $\overline{\phantom{a}}$ 供參考用途。

• 請確認您的電視卡符合您所在地區或國家的電視系統與標準。

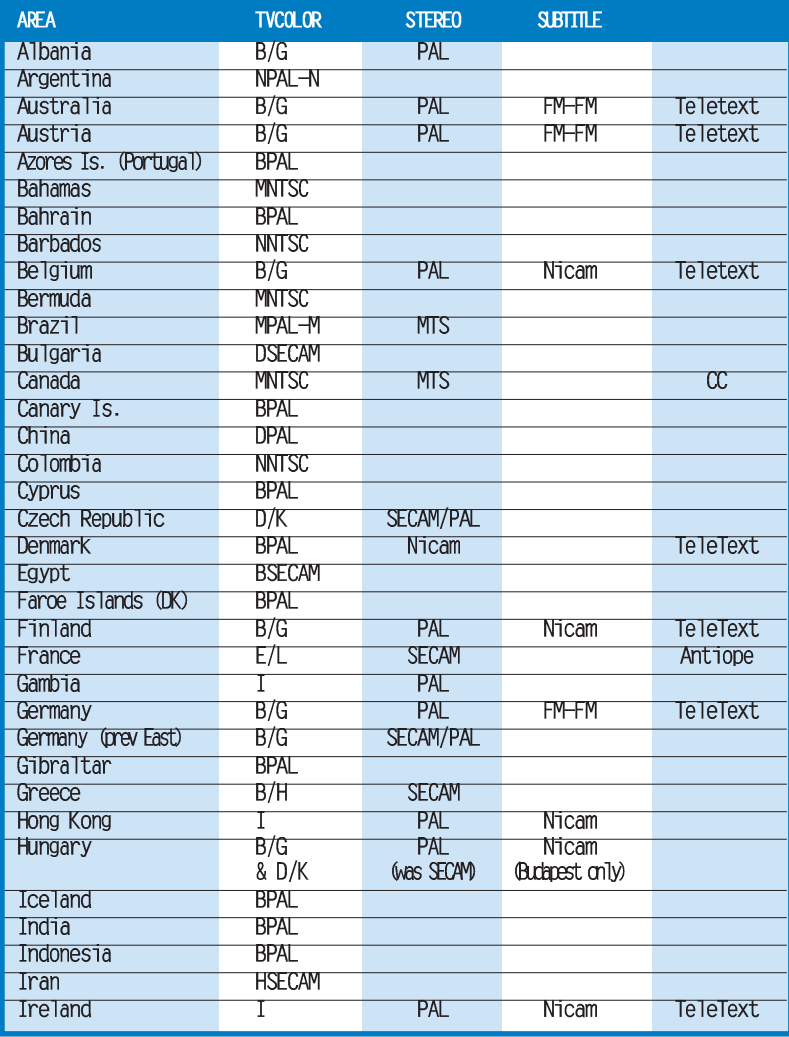

(下頁繼續)

附錄: 參考資訊  $A-6$ 

![](_page_40_Picture_7.jpeg)

華碩 TV Tuner Card / Box 使用手冊 **A-7**

![](_page_41_Picture_8.jpeg)

# A.3 國際電視系統與標準 (DVB-T)

A-8 附錄 : 參 考 資 訊